## **STUDENT SERVICES ESI REPORTS**

**Student Services Reports are created in Power BI. Power BI can be accessed through the direct link ( https://bi.ssdmo.org ), from the Reports icon in Phoenix, or in ESI from Reports>Product Reports. In Power BI select Special Education Data>ESI Reports>Student Services then the individual report you wish to view. Reports can be added to your Favorites by clicking the three ellipses then selecting Add to Favorites. To view reports saved as Favorites, select the Favorites tab under the Special School District Reporting banner. On the reports, the Case ID is a link to the student's profile in ESI, the Request # (the FRF #) is a link to the ticket Jira.** 

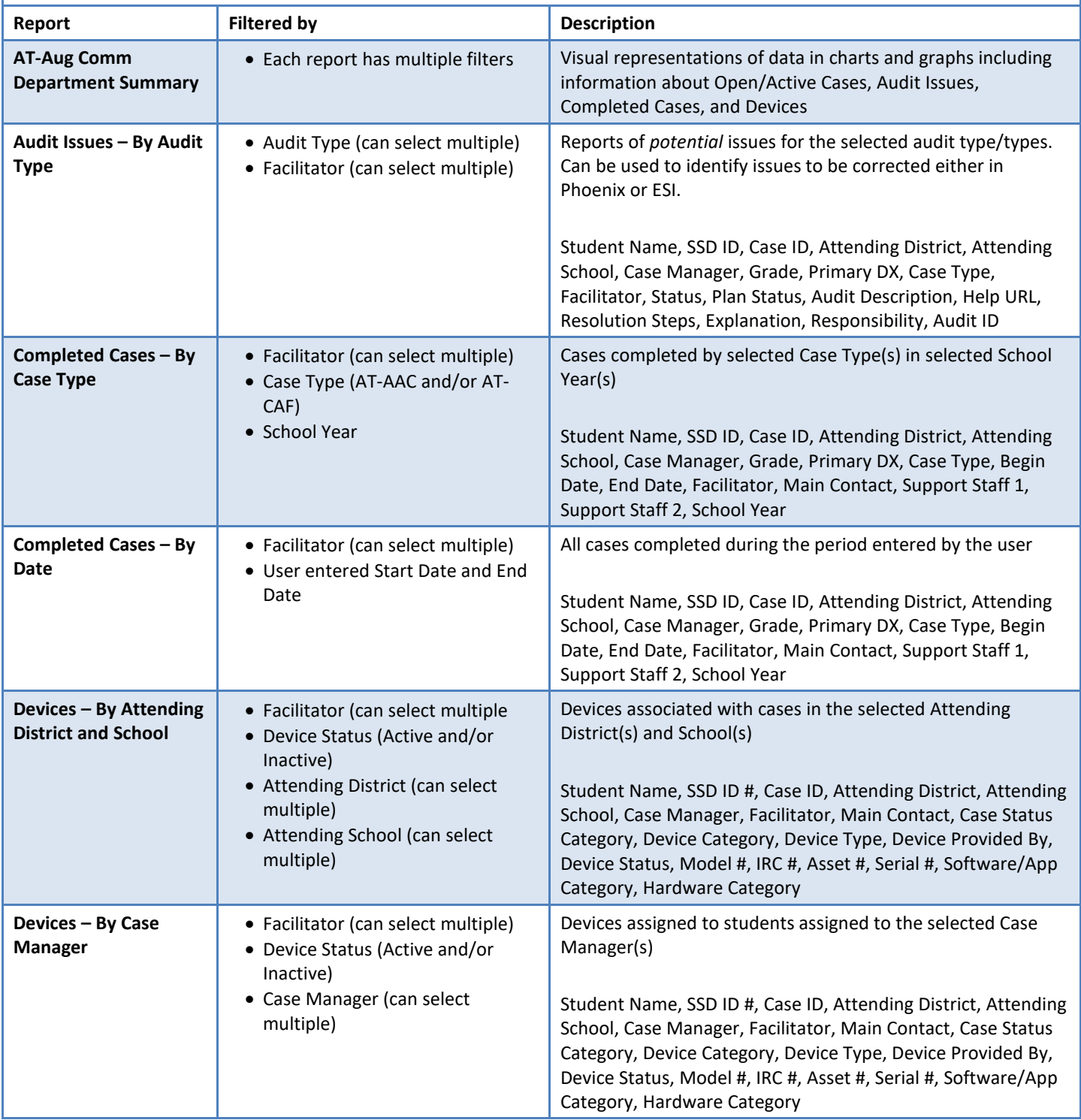

## **Student Services Reports – Assistive Technology**

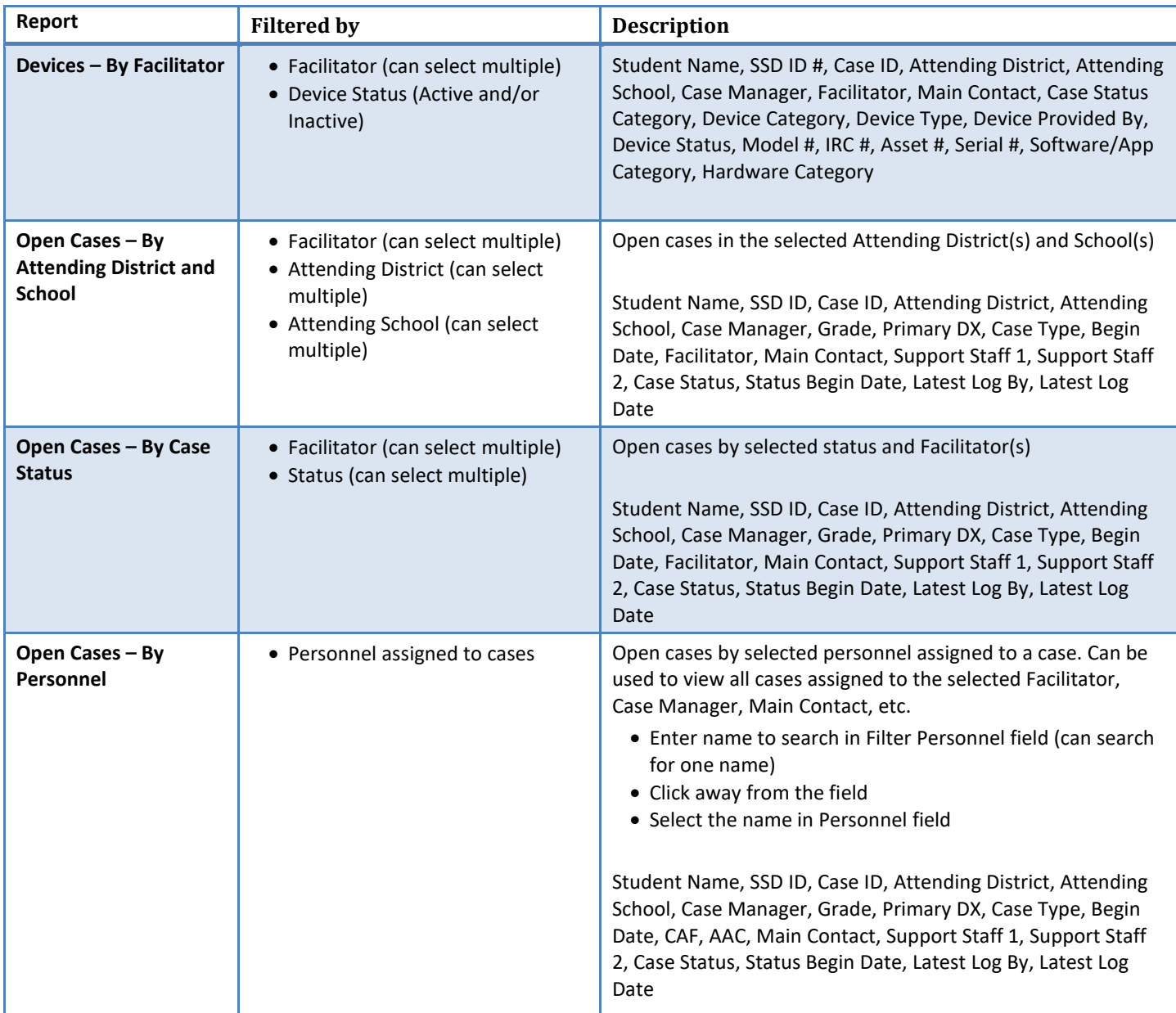